### Wikipedia bewerken - Stap voor stap....

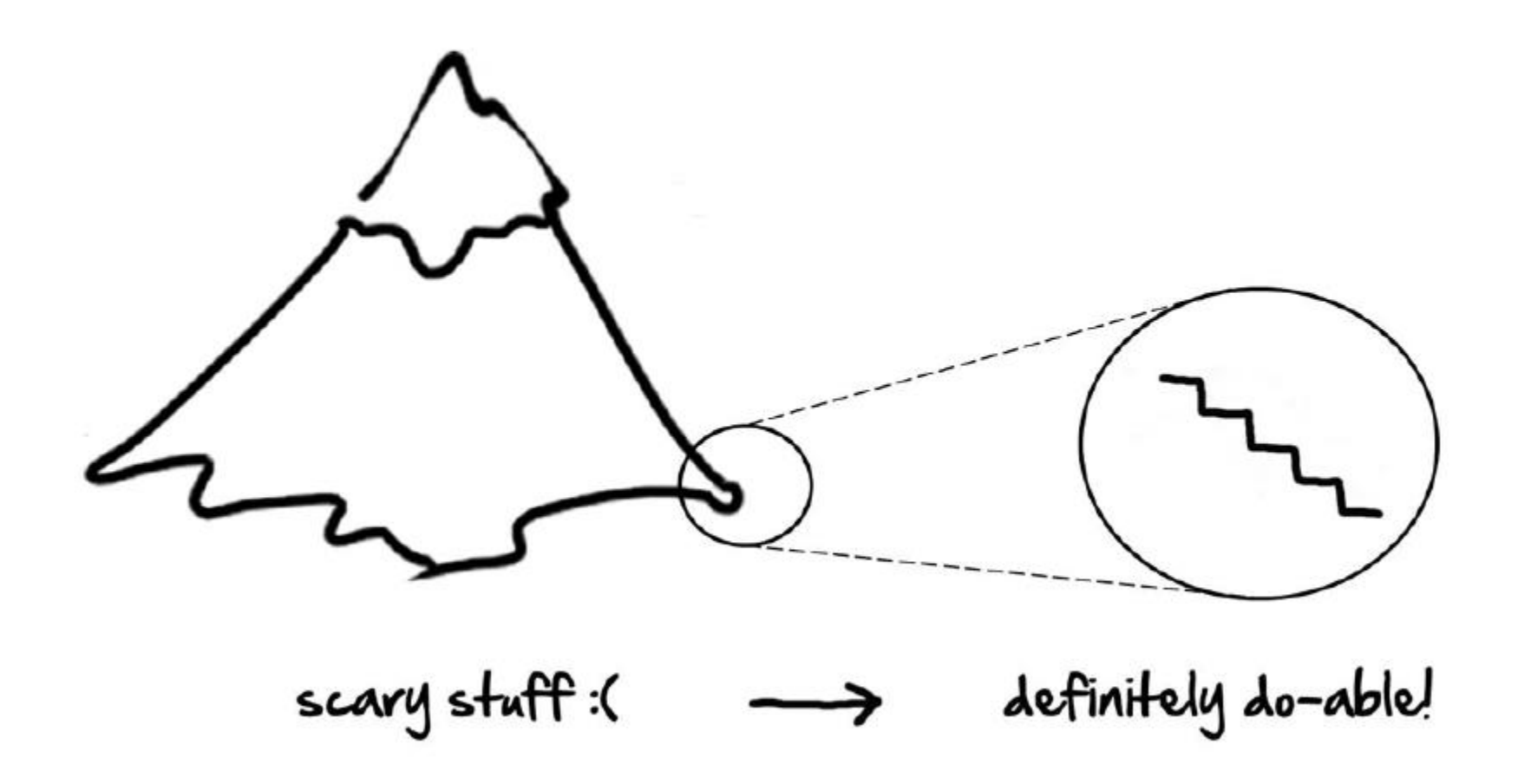

### **Eerste stapjes**

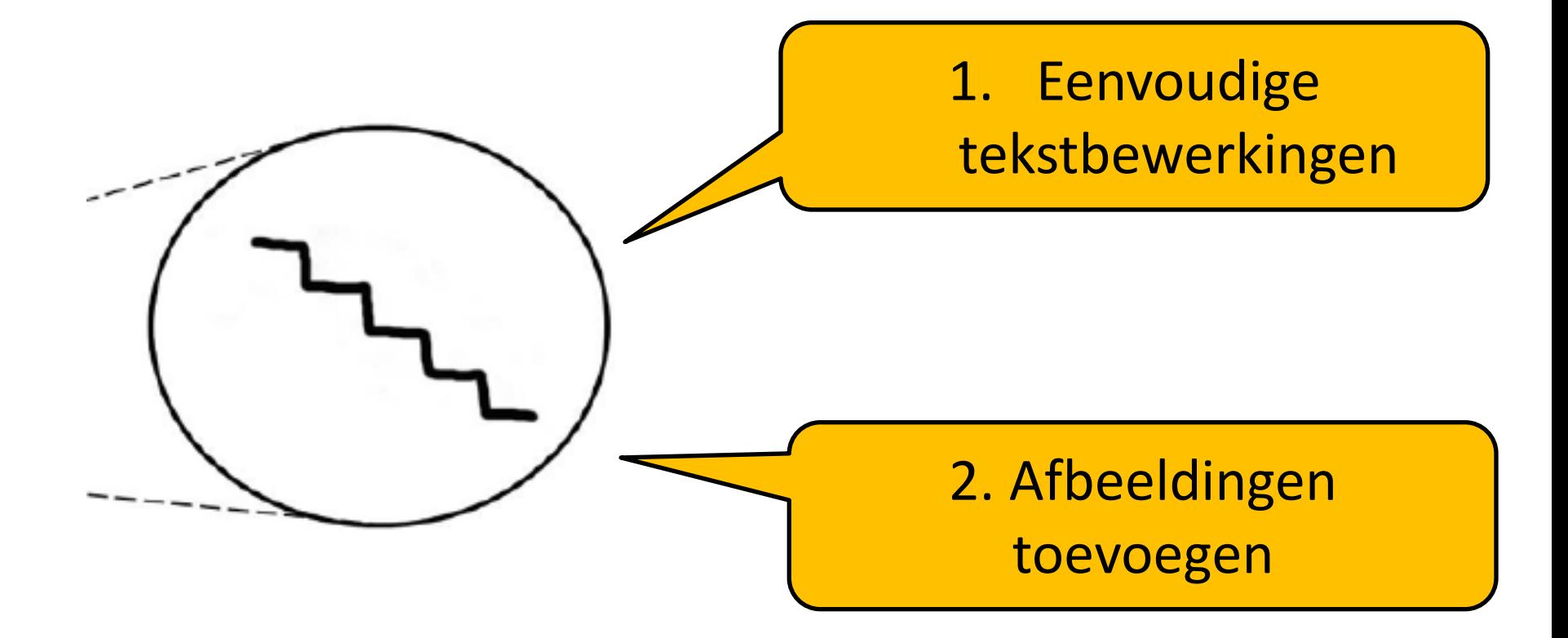

# **nl.wikipedia.org**

• Account aanmaken / Registreren

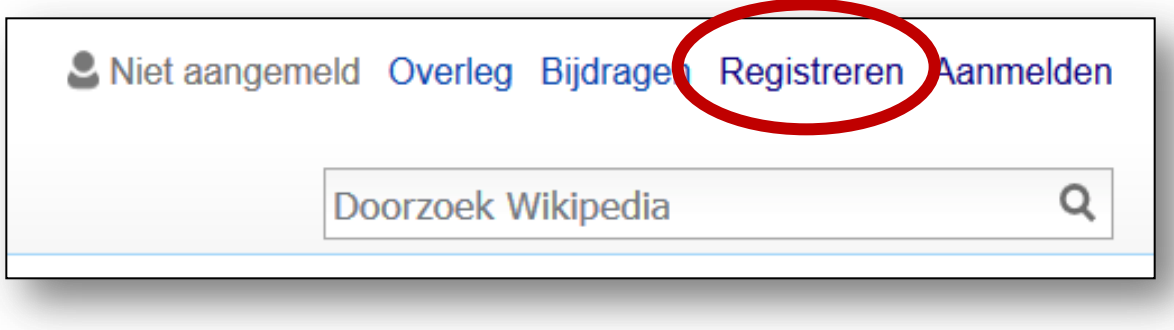

### • Aanmelden / Inloggen

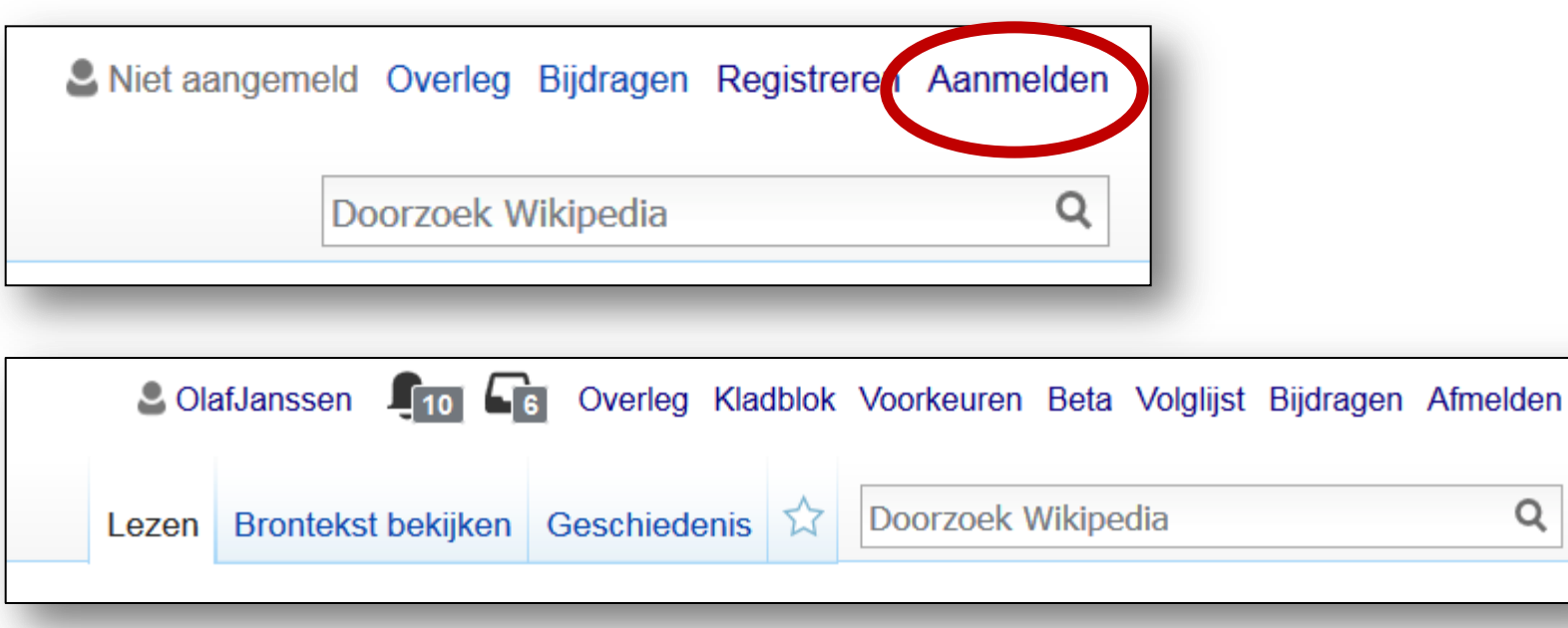

Q

## • Persoonlijke Gebruikerspagina

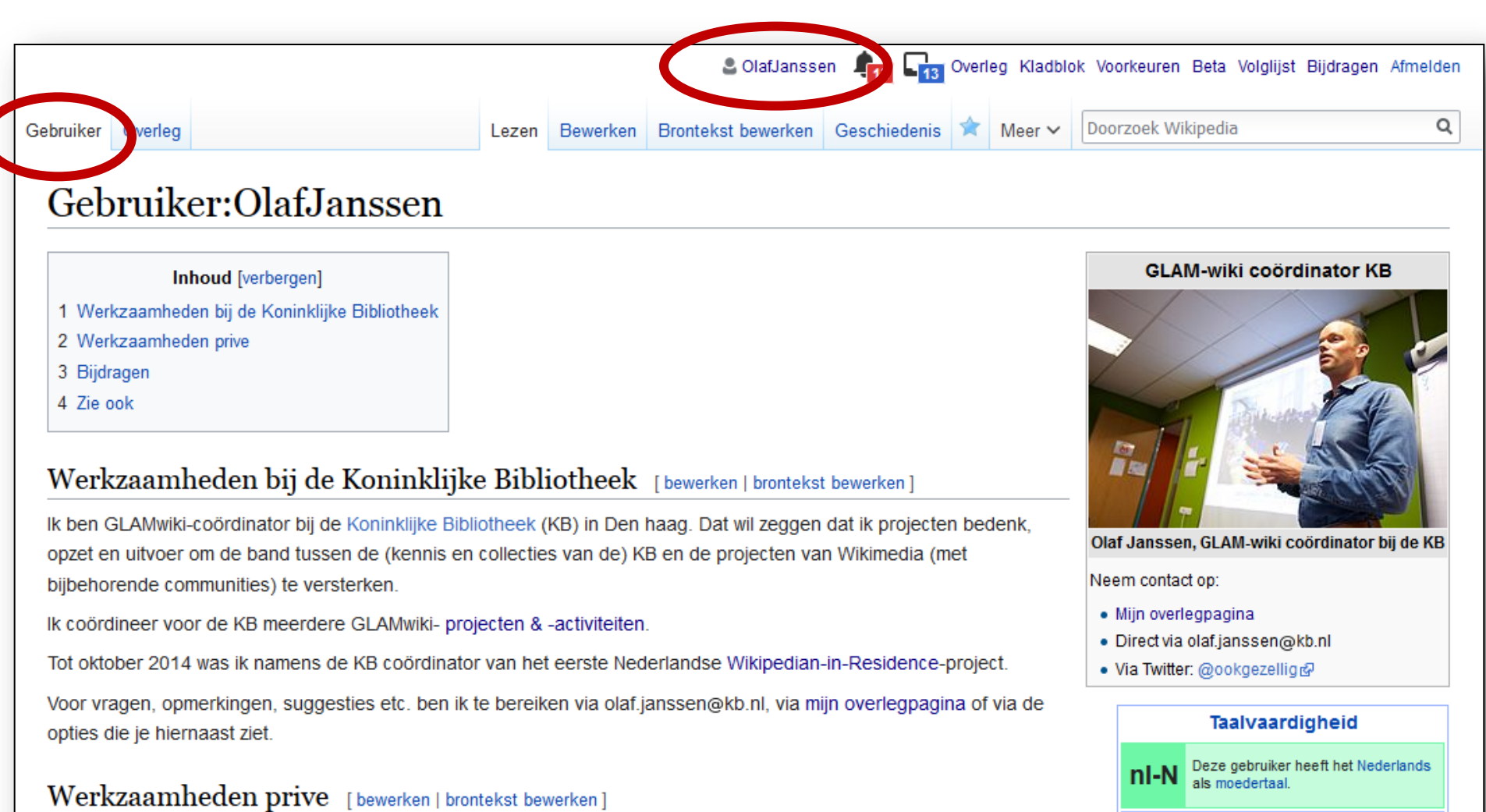

This user has advanced knowledge

connaissances de base en français.

Dieser Benutzer beherrscht Deutsch

Cet utilisateur dispose de

auf grundlegendem Niveau

 $en-3$ 

fr-1

 $de-1$ 

of English.

Naast mijn werk voor de KB ben ik in mijn vrije tijd ook af en toe actief op mn. de Nederlandstalige Wikipedia en Commons, steeds vaker op Wikidata en in minder mate op de Engelstalige Wikipedia.

#### Bijdragen [bewerken | brontekst bewerken]

Het controleren van mijn bijdragen en acties kan via :

## • Persoonlijke Overlegpagina

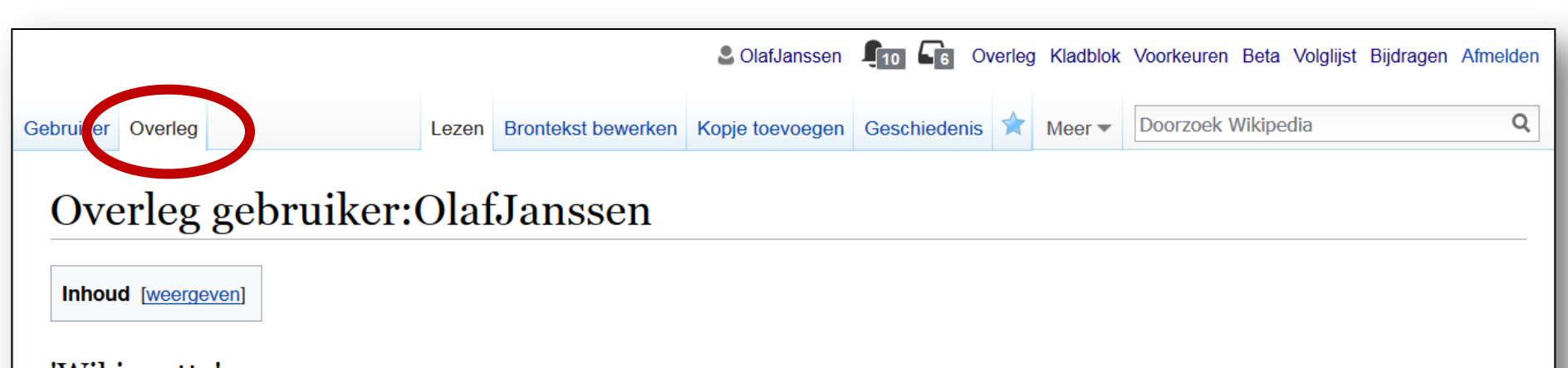

#### 'Wikiquette' [brontekst bewerken]

Beste Olaf, hoewel deze wijziging & zonder enige twijfel goed bedoeld was, is het gebruikelijk om niets (en zeker niets inhoudelijks) te veranderen aan door een ander ondertekend commentaar. De reden dat dit nogal strak gehanteerd wordt, is dat het anders te gemakkelijk leidt tot allerlei mogelijke vormen van manipulatie van wat een ander heeft gezegd/geschreven (al was daar hier geen sprake van). Men moet er vanuit kunnen gaan dat wat iemand hier lijkt te schrijven, ook werkelijk zo door hem/haar is opgeschreven. Zie eventueel Wikipedia:Wikiguette voor wat meer achtergrond en andere 'ongeschreven' regels. Vriendelijke groet, Paul B (overleg) 21 mei 2013 14:48 (CEST)

#### Uitnodiging om deel te nemen [brontekst bewerken]

Hallo OlafJanssen, Op de Duitstalige Wikipedia heeft men al een aantal jaar een systeem waarin bewerkers op Wikipedia die elkaar in levende lijve ontmoet hebben kunnen bevestigen dat ze elkaar kennen. Dit systeem heeft men bedacht om meer vertrouwen tussen gebruikers onderling te scheppen en zodoende een prettigere sfeer te creëren op de wiki. Op de Duitstalige Wikipedia is dit een groot succes en ik heb daarom het grootste gedeelte van dat systeem vertaald naar het Nederlands om ook op de Nederlandstalige Wikipedia een prettigere werksfeer te creëren. We zijn hiermee pas kort met dit systeem echt begonnen op de Nederlandstalige Wikipedia, het zou leuk zijn als meer gebruikers zich aanmelden. Het heeft pas zin om je aan te melden in het systeem als minstens drie andere Wikipedia bewerkers in levende lijve hebt ontmoet. Wij hebben elkaar al eens ontmoet bij meerdere bijeenkomsten waar ook andere gebruikers aanwezig waren, dus dat zit wel goed. Als je je aangemeld hebt kun je pas andere gebruikers bevestigen dat je ze ontmoet hebt als drie gebruikers jou reeds bevestigd hebben. Over het gehele systeem is meer informatie te vinden op Wikipedia:Ontmoete Wikimedianen. In het groene kader staan de instructies. Op Wikipedia:Ontmoete Wikimedianen/Deelnemers probeer ik een overzicht bij te houden van gebruikers die actief zijn op de Nederlandstalige Wikipedia. Het zou leuk zijn als je je aanmeldt! :-) Groetjes - \* Romaine 23 okt 2013 00:23 (CEST)

### • Voorbereiding: Visuele tekstverwerker aanzetten

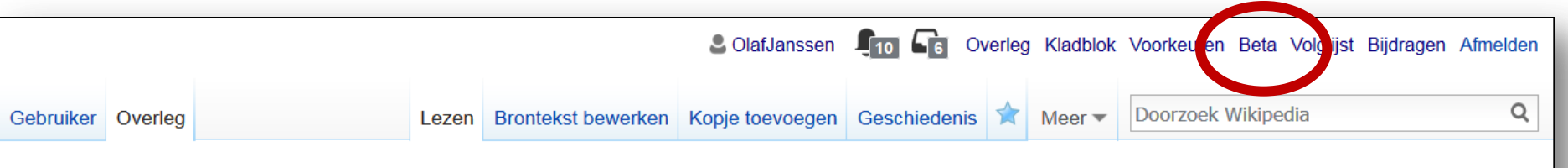

#### Overleg gebruiker:OlafJanssen

**Inhoud** [weergeven]

#### 'Wikiquette' [brontekst bewerken]

Beste Olaf, hoewel deze wijziging & zonder enige twijfel goed bedoeld was, is het gebruikelijk om niets (en zeker niets inhoudelijks) te veranderen aan door een ander ondertekend commentaar. De reden dat dit nogal strak gehanteerd wordt, is dat het anders te gemakkelijk leidt tot allerlei mogelijke vormen van manipulatie van wat een ander heeft gezegd/geschreven (al was daar hier geen sprake van). Men moet er vanuit kunnen gaan dat wat iemand hier lijkt te schrijven, ook werkelijk zo door hem/haar is opgeschreven. Zie eventueel Wikipedia:Wikiquette voor wat meer achtergrond en andere 'ongeschreven' regels. Vriendelijke groet, Paul B (overleg) 21 mei 2013 14:48 (CEST)

#### Uitnodiging om deel te nemen [brontekst bewerken]

Hallo OlafJanssen, Op de Duitstalige Wikipedia heeft men al een aantal jaar een systeem waarin bewerkers op Wikipedia die elkaar in levende lijve ontmoet hebben kunnen bevestigen dat ze elkaar kennen. Dit systeem heeft men bedacht om meer vertrouwen tussen gebruikers onderling te scheppen en zodoende een prettigere sfeer te creëren op de wiki. Op de Duitstalige Wikipedia is dit een groot succes en ik heb daarom het grootste gedeelte van dat systeem vertaald naar het Nederlands om ook op de Nederlandstalige Wikipedia een prettigere werksfeer te creëren. We zijn hiermee pas kort met dit systeem echt begonnen op de Nederlandstalige Wikipedia, het zou leuk zijn als meer gebruikers zich aanmelden. Het heeft pas zin om je aan te melden in het systeem als minstens drie andere Wikipedia bewerkers in levende lijve hebt ontmoet. Wij hebben elkaar al eens ontmoet bij meerdere bijeenkomsten waar ook andere gebruikers aanwezig waren, dus dat zit wel goed. Als je je aangemeld hebt kun je pas andere gebruikers bevestigen dat je ze ontmoet hebt als drie gebruikers jou reeds bevestigd hebben. Over het gehele systeem is meer informatie te vinden op Wikipedia:Ontmoete Wikimedianen. In het groene kader staan de instructies. Op Wikipedia:Ontmoete Wikimedianen/Deelnemers probeer ik een overzicht bij te houden van gebruikers die actief zijn op de Nederlandstalige Wikipedia. Het zou leuk zijn als je je aanmeldt! :-) Groetjes - \* Romaine 23 okt 2013 00:23 (CEST)

![](_page_7_Picture_0.jpeg)

#### Vertaling van inhoud 囯 Informatie **T**Overleg 3.756 mensen gebruiken deze functie.  $\sim$ Een hulpmiddel om snel pagina's naar uw taal te vertalen. Begin vertalingen op uw bijdragenpagina en bewerk hen met onze bewerker die speciaal ontwikkeld werd voor vertaalwerk. Enkele gereedschappen zijn mogelijk enkel beschikbaar in bepaalde talen.

Voor euren herstellen (voor alle instellingen)

Opslaan

## • Mijn Kladblok

![](_page_9_Picture_96.jpeg)

### Gebruiker:OlafJanssen/Kladblok

< Gebruiker:OlafJanssen

Zie Lijst van verzetsbladen uit de Tweede Wereldoorlog

- OlafJanssen/Kladblok
- OlafJanssen/Kladblok/Lijst van relaties tussen verzetsbladen uit de Tweede Wereldoorlog
- · OlafJanssen/Kladblok/Lijst van verzetsbladen uit
- de Tweede Wereldoorlog
- OlafJanssen/Kladblok10
- OlafJanssen/Kladblok11
- OlafJanssen/Kladblok12
- OlafJanssen/Kladblok13
- OlafJanssen/Kladblok14
- OlafJanssen/Kladblok2
- OlafJanssen/Kladblok3
- OlafJanssen/Kladblok4
- OlafJanssen/Kladblok5
- OlafJanssen/Kladblok5a
- OlafJanssen/Kladblok6
- OlafJanssen/Kladblok6a
- OlafJanssen/Kladblok7
- OlafJanssen/Kladblok7a
- OlafJanssen/Kladblok8
- OlafJanssen/Kladblok9
- OlafJanssen/Kladblok9a
- OlafJanssen/KladblokCursusKB
- OlafJanssen/KladblokCursusOBA
- OlafJanssen/Kladbok4a

Dit is mijn kladblok

#### https://nl.wikipedia.org/wiki/Gebruiker:OlafJanssen/Kladblok

• Jouw eigen Kladblok

![](_page_10_Figure_1.jpeg)

**https://nl.wikipedia.org/wiki/Gebruiker:OlafJanssen/Kladblok**

## • Kladblok cursus KB

![](_page_11_Picture_1.jpeg)

#### **https://nl.wikipedia.org/wiki/Gebruiker:OlafJanssen/KladblokCursusKB**

Kopieer inhoud *KladblokcursusKB* naar eigen Kladblok

### • Visueel bewerken vs. Brontekst bewerken

![](_page_13_Figure_1.jpeg)

- Klik daarna hierboven op "Bewerken" om de Visuele bewerker te starten
- (Als je op de tab ernaast, "Brontekst bewerken" klikt, krijg je een scherm dat er iets technischer uitziet, maar waar je ook prima mee kunt bewerken, je werkt dan rechtstreeks in de wiki-code. Ik werk daar persoonlijk graag mee, omdat dit meer controle biedt. Voor mensen die nieuw zijn met Wikipedia is het denk ik gebruikersvriendelijker om de Visuele bewerker te gebruiken)

In onderstaande uitleg neem ik aan dat je de Visuele tekstverwerker steeds hebt ingeschakeld / aan hebt staan

#### 1- Eenvoudige tekstopmaak [bewerken | brontekst bewerken]

Dit is een regel gewone tekst (Paragraaf)

Dit is een vette tekst, en dit is een superscript

Dit is een cursieve tekst, en doorgehaalde tekst

## • Visueel bewerken

![](_page_14_Picture_55.jpeg)

#### Gebruiker:OlafJanssen/KladblokCursusKB

< Gebruiker:OlafJanssen

Beste collega,

Als onderdeel van onze Wikipedia-minicursus heb ik wat oefenmateriaal op dit kladblok neergezet, onder de dubbele stippellijn. Je kunt dit kopieeren naar je eigen kladblok en er daar mee gaan oefenen. Zo kun je de beginselen van het schrijven (aanvullen, verbeteren) en illustreren van Wikipedia-artikelen onder de knie krijgen.

Ē.

Voel je vrij, ga je gang, probeer wat uit. Mocht je er niet uitkomen: op de 22e leg ik het graag verder aan je uit.

Met vriendelijke groet, JOlafJanssen (overleg), Wikipedia-coordinator bij de Koninklijke Bibliotheek

#### Voorbereiding, Visuele tekstverwerker

- Schakel eerst de Visuele tekstverwerker in. Dat doe je als volgt: Eerst aanmelden (rechtsboven), daarna "Voorkeuren --> Betafuncties --> Visueel bewerken aanvinken --> Opslaan"
- Klik daarna hierboven op "Bewerken" om de Visuele bewerker te starten
- (Als je op de tab ernaast, "Brontekst bewerken" klikt, krijg je een scherm dat er iets technischer uitziet, maar waar je ook prima mee kunt bewerken, je werkt dan rechtstreeks in de wiki-code. Ik werk daar persoonlijk graag mee, omdat dit meer controle biedt. Voor mensen die nieuw zijn met Wikipedia is het denk ik gebruikersvriendelijker om de Visuele bewerker te gebruiken)

In onderstaande uitleg neem ik aan dat je de Visuele tekstverwerker steeds hebt ingeschakeld / aan hebt staan

#### 1- Eenvoudige tekstopmaak

### • Visueel bewerken vs. Brontekst bewerken

![](_page_15_Picture_9.jpeg)

### • Brontekst bewerken

#### Bewerken van Gebruiker:OlafJanssen/KladblokCursusKB co v ↓ 4 2 Ceavanceerde functies > Speciale tekens > Hulp V C NOTOC Beste collega, Als onderdeel van onze Wikipedia-minicursus heb ik wat oefenmateriaal op dit kladblok neergezet, onder de dubbele stippellijn. Je kunt dit kopieeren naar je eigen kladblok en er daar mee gaan oefenen. Zo kun je de beginselen van het schrijven (aanvullen, verbeteren) en illustreren van Wikipedia-artikelen onder de knie krijgen. Voel je vrij, ga je gang, probeer wat uit. Met vriendelijke groet, [[Gebruiker:OlafJanssen|OlafJanssen]] ([[Overleg gebruiker:OlafJanssen|overleg]]), Wikipedia-coordinator bij de Koninklijke **Bibliotheek** == Voorbereiding, Visuele tekstverwerker == \* Schakel eerst de Visuele tekstverwerker in. Dat doe je als volgt: Eerst aanmelden (rechtsboven), daarna "Voorkeuren --> Betafuncties --> Visueel bewerken aanvinken --> Opslaan" \* Klik daarna hierboven op "Bewerken" om de Visuele bewerker te starten \* (Als je op de tab ernaast, "Brontekst bewerken" klikt, krijg je een scherm dat er iets technischer uitziet, maar waar je ook prima mee kunt bewerken, je werkt dan rechtstreeks in de wiki-code. Ik werk daar persoonlijk graag mee, omdat dit meer controle biedt. Voor mensen die nieuw zijn met Wikipedia is het denk ik gebruikersvriendelijker om de Visuele bewerker te gebruiken) In onderstaande uitleg neem ik aan dat je de Visuele tekstverwerker steeds hebt ingeschakeld / aan hebt staan

### **Oefen bewerkingen met Visuele bewerker in Kladblok**

1.Eenvoudige tekstopmaak

2.Kopjes

3.Lijsten

4.Links - interne en externe links

5.Bronvermeldingen & voetnoten

### **Oefen bewerkingen met Visuele bewerker in Kladblok**

1.Eenvoudige tekstopmaak

2.Kopjes

3.Lijsten

4.Links - interne en externe links

5.Bronvermeldingen & voetnoten

### **6.Een enkele afbeelding invoegen**

![](_page_19_Figure_0.jpeg)

#### 6 - Een enkele afbeelding invoegen

Zoals ik op 10 september zal uitleggen, moet een afbeelding die je in een Wikipedia-artikel wilt gebruiken, afkomstig zijn uit Wikimedia Commons &, de vrije beeldbank van Wikipedia met miljoenen afbeeldingen.

Ik leg op de 10e uit hoe je in deze enorme bak met afbeeldingen kunt zoeken en bladeren, en, eenmaal een geschikte afbeelding gevonden, hoe je deze in Wikipedia kunt opnemen. Of klik alvast eens op de afbeelding van het KB-gebouw hiernaast en kijk wat er gebeurt...

#### 7 - Meerdere afbeeldingen invoegen (galerij)

Je kunt ook meerdere afbeeldingen tegelijk, in de vorm van een galerij opnemen in een wiki-pagina. Dat doe je via Invoegen --> Meer --> Galerij

![](_page_19_Picture_6.jpeg)

Gebouw van de Koninklijke Bibliotheek in Den Haag

![](_page_20_Picture_1.jpeg)

### **Oefen bewerkingen met Visuele bewerker in Kladblok**

1.Eenvoudige tekstopmaak

2.Kopjes

3.Lijsten

4.Links - interne en externe links

5.Bronvermeldingen & voetnoten

6.Een enkele afbeelding invoegen

7.Meerdere afbeeldingen invoegen (galerij)

8.Controleren en publiceren van wijzigingen

Voldoende geoefend? Ga verder op 'de echte' Wikipedia

### Tips

- Begin met kleine bewerkingen, schrijf niet meteen een heel artikel
- Kijk hoe anderen het doen!
- Bewerk geen artikelen waar je zelf belang bij hebt
- Neem **nooit** letterlijk teksten over van andere websites (ook als je ze zelf hebt geschreven!)

![](_page_22_Picture_5.jpeg)

![](_page_23_Picture_0.jpeg)

# **Aan de slag!!**